## 3歳以上の幼児の肥満とやせの状況の提出について

(児童福祉施設用)

以下、**1~3のいずれかの方法**で、ご提出をお願いします。

1 簡易ソフトに入力して提出する場合

① 高松市のホームページより「肥満度判定簡易ソフト(児童福祉施設)」をダウンロー ドし、起動します。起動時に、「マクロが無効にされました」と警告が出た場合には、 「コンテンツの有効化」をしてください。マクロが無効にされたままだと、肥満度等 が自動計算されません。

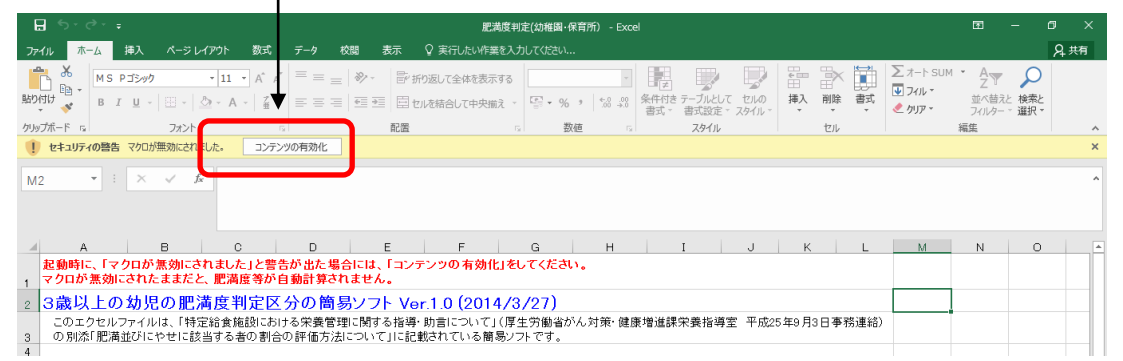

② **対象の計算シート**の入力欄(薄緑色のセル)に、**生年月日、計測日、身長(cm)、体 重(kg)**を**半角英数字で**入力してください。 ※高松市の様式では、No.と名前に同じ番号を予め記入しズいます。各施設で個人名を 記入して使用するなど、ご自由にご活用ください。

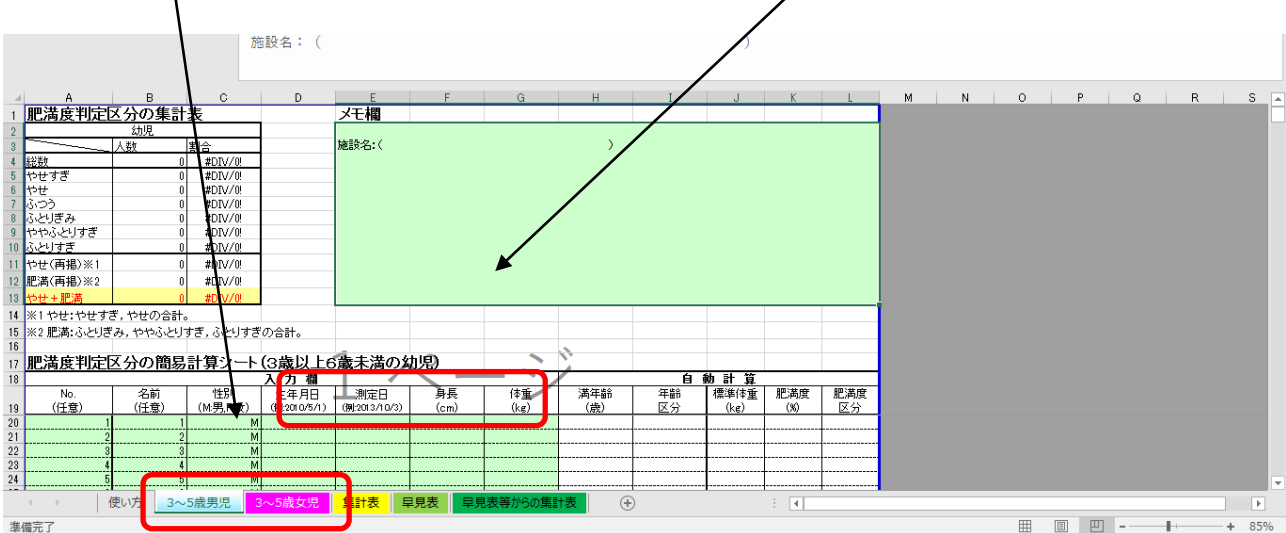

③ 入力が完了したら、**自動計算された肥満度区分**の**人数が、エクセル上部の表に反映**

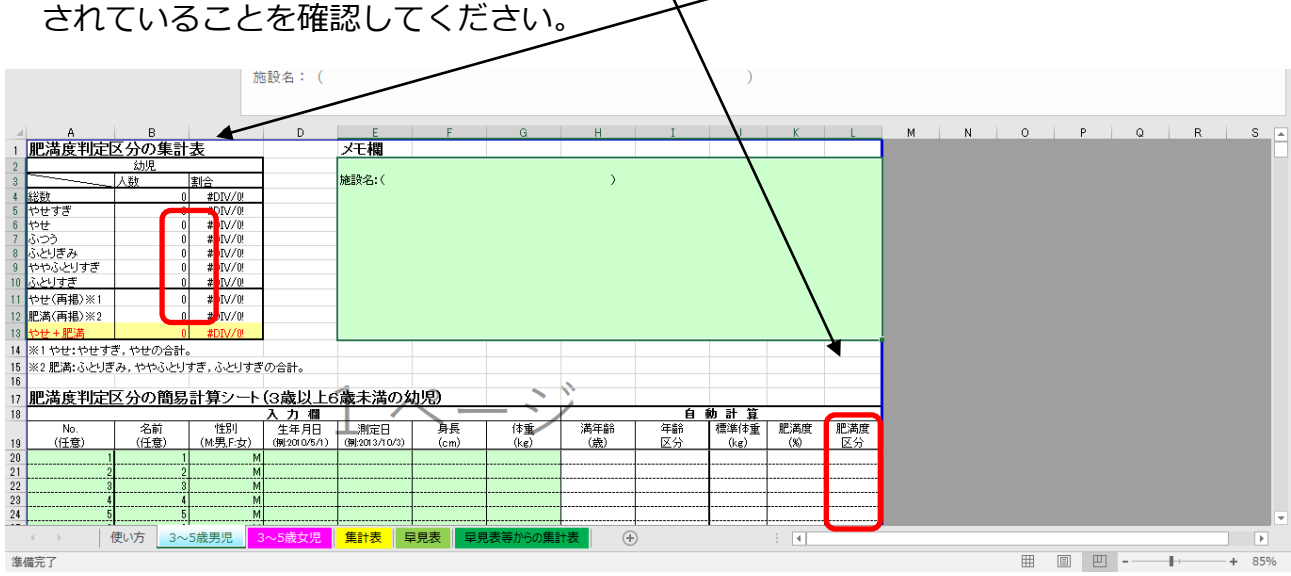

④ 同じ要領で全シートの入力が完了したら、各シートの肥満区分の人数が、集計表(シ ート見出し:黄色)に反映されていることを確認してください。

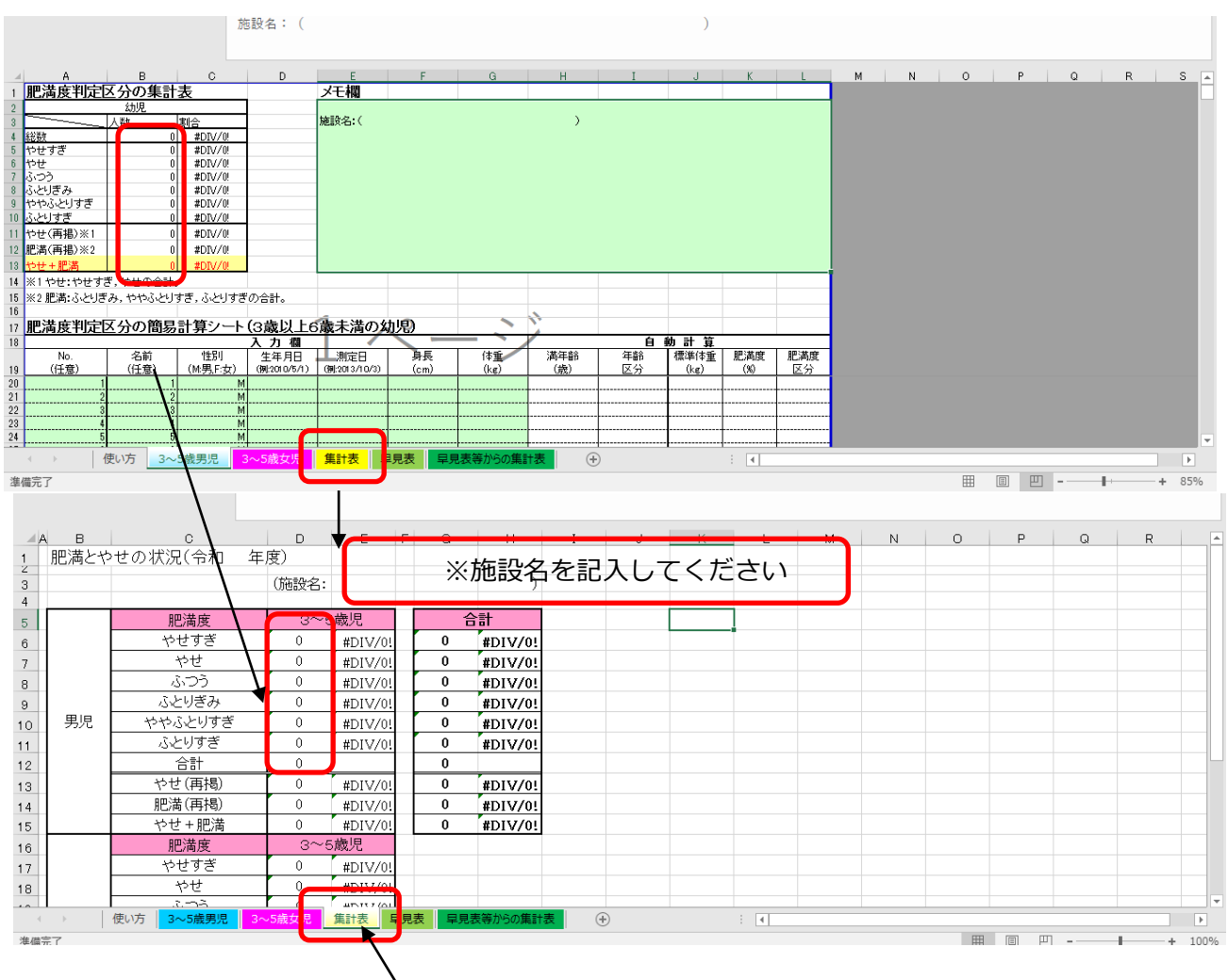

⑤ そのまま**集計表(シート見出し:黄色)のみを印刷し、紙のみご提出**ください。 ※注意:**年齢・性別ごとの提出は不要**です。また、**データベースでの提出も不要**です。

N

- 2 簡易ソフトにある早見表を利用して提出する場合
	- ① 平成12年乳幼児身体発育調査の結果に基づく、身長別標準体重の早見表(3歳以 上6歳未満の幼児)(シート見出し:薄緑色)になります。印刷して、表を見ながら確 認します。

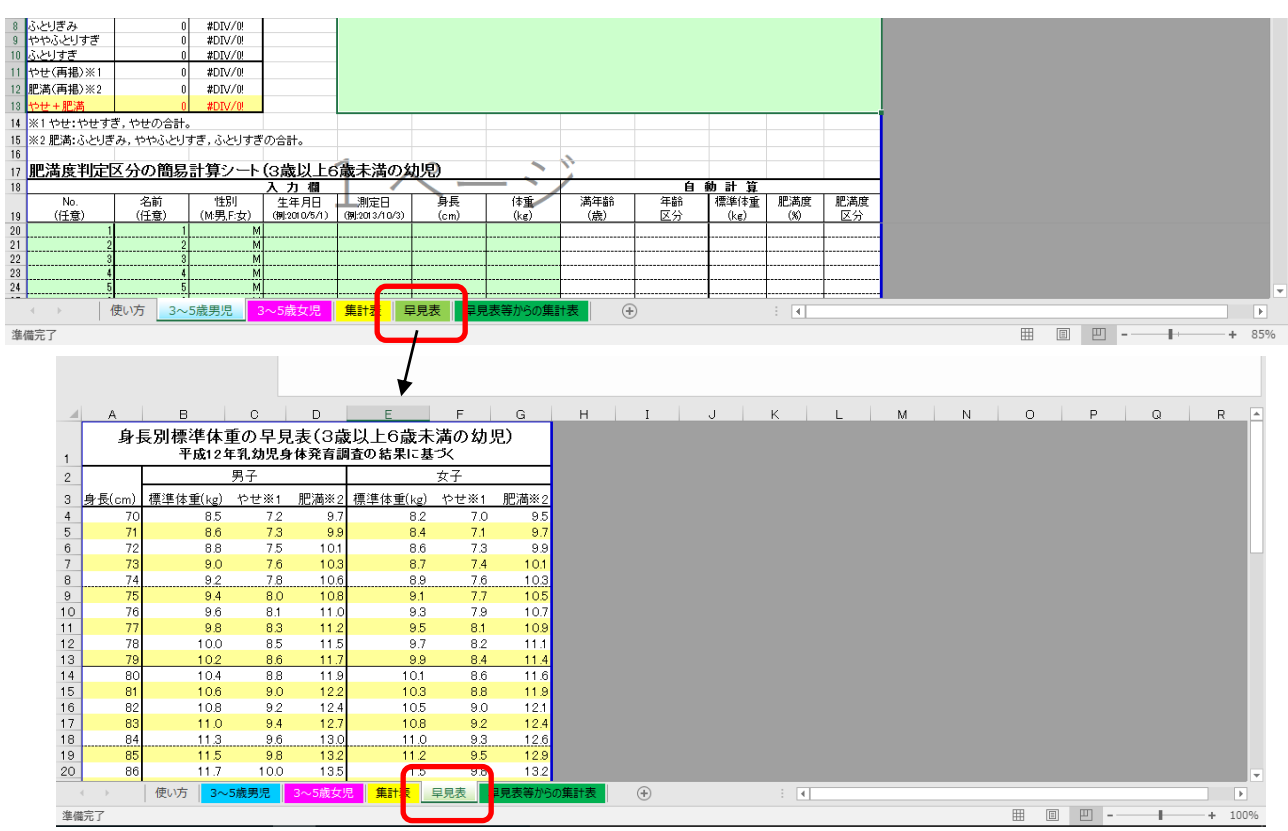

② 早見表を確認しながら、早見表等からの集計表(シート見出し:緑色)の該当する 区分に人数を**直接入力**してください。(割合は自動計算されます。)

「やせ】とは、やせすぎ、又はやせに該当するもので、表中の各身長における数値以 下が該当します。

「肥満」とは、ふとりぎみ、ややふとりすぎ、又はふとりすぎに該当するもので、表 中の各身長における数値以上が該当します。

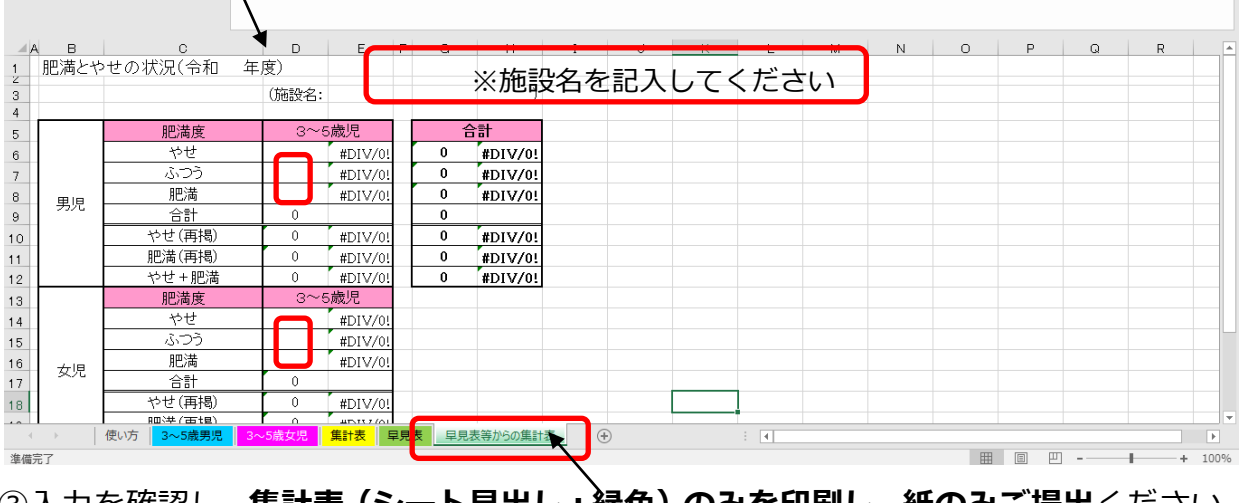

③入力を確認し、**集計表(シート見出し:緑色)のみを印刷し、紙のみご提出**ください。

※注意:**年齢・性別ごとの提出は不要**です。また、**データベースでの提出も不要**です。

3 上記1、2以外の算出方法で提出する場合

様式や算出方法について、特に指定するものではありません。肥満とやせの割合が、

男女別に分かるものであれば構いませんので、施設独自の様式でご提出をお願いしま

す。その際は、算出方法についてもあわせてお知らせください。

例)平成 22 年乳幼児成長曲線を使用等

【肥満度の区分について】

肥満度(%)=〔実測体重(kg)-身長別標準体重(kg)〕/身長別標準体重(kg)×100

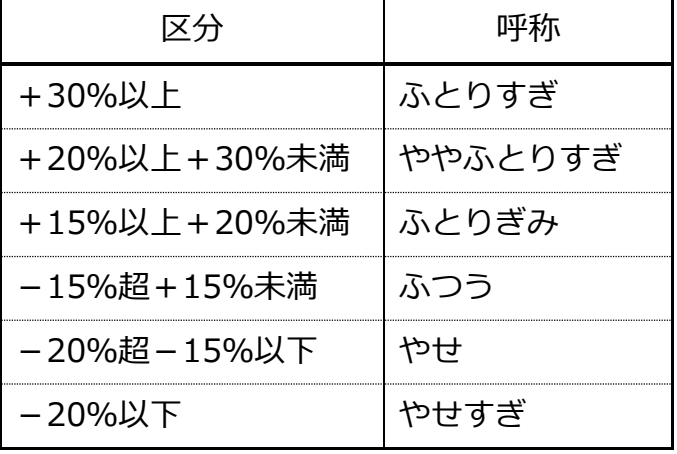